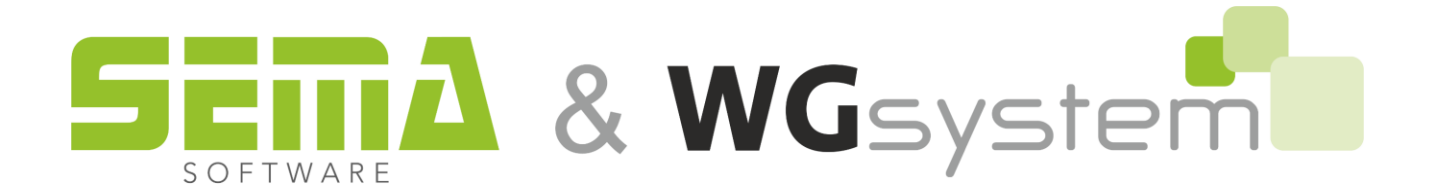

# **Anleitung für den OrgAdmin**

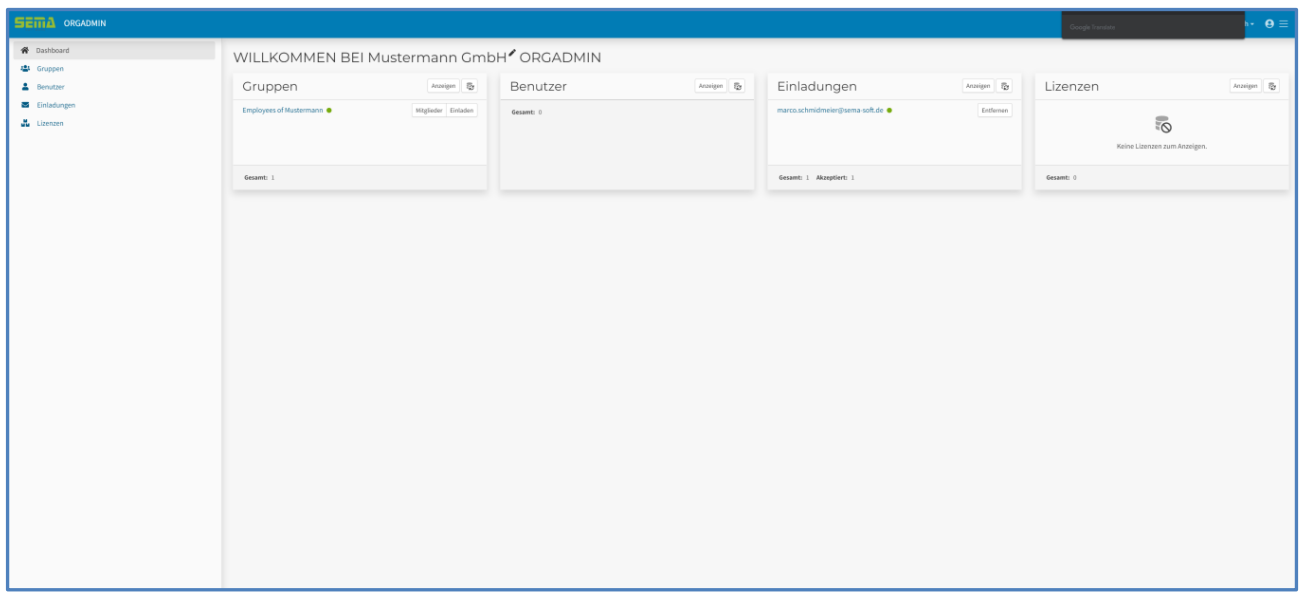

www.sema-soft.com

#### **Copyright**

Jede Vervielfältigung der Unterlagen sowie eines Teils oder der Gesamtheit der Programme oder der Online Hilfe wird strafrechtlich verfolgt. Die vollständigen Rechte an dem Softwareprogramm, der Online Hilfe und der Unterlagen liegen bei der SEMA bzw. WGsystem GmbH.

Der rechtmäßige Erwerb der Programmlizenz erlaubt die Nutzung der Programme/Online Hilfe analog der Benutzung eines Buches. Entsprechend der Unmöglichkeit, dass ein Buch zugleich an mehreren Orten von mehreren Personen gleichzeitig gelesen wird, darf das Installationsprogramm und die Gesamtheit der Programme nicht gleichzeitig von verschiedenen Personen an verschiedenen Orten und auf verschiedenen Geräten benutzt werden. Wer diese Software außer zum eigenen Gebrauch auf DVD, Festplatte oder jegliches andere elektronische Medium überträgt macht sich strafbar.

Bitte beachten Sie, dass Ihre Lizenz mit Adresse und Nummer bei SEMA bzw. WGsystem hinterlegt ist. Verhindern Sie, dass von Ihrer Programmlizenz unerlaubte Kopien erstellt werden! Denn diese hier angezeigte Adresse kann auch aus Kopien extrahiert werden, so dass wir immer den Besitzer des Originals feststellen und gemäß dem Lizenzvertrag dafür haftbar machen können.

Verletzungen unseres Urheberrechts werden straf- und zivilrechtlich verfolgt!

© SEMA und WGsystem GmbH. Alle Rechte vorbehalten.

#### **Einschränkung der Gewährleistung**

Es wird keine Garantie für die Richtigkeit des Inhalts der Beschreibung der Software und der Online Hilfe übernommen. Da sich Fehler trotz aller Bemühungen nie vollständig vermeiden lassen, sind wir für Hinweise jederzeit dankbar.

Änderungen sind jederzeit ohne Angabe von Gründen möglich. Da unsere Programme mit jeder Version überarbeitet und zu Ihrem Nutzen verbessert werden, sind wir für Anregungen und Erweiterungsvorschläge von Ihrer Seite immer dankbar. So können auch Sie mit konstruktiver Kritik dieses Arbeitsmittel verbessern und weiterentwickeln!

Herausgeber:

SEMA und WGsystem GmbH Computer Software und Hardware-Vertrieb Salzstraße 25 D-87499 Wildpoldsried

Microsoft, MS-DOS, Windows und Internet Explorer sind eingetragenen Warenzeichen der Microsoft Corporation.

Der Internet Explorer wurde mit freundlicher Genehmigung der Microsoft Corporation zur Verfügung gestellt.

Vervielfältigung jeglicher Art oder Disassemblierung ist verboten.

Alle Rechte an diesem Softwareprodukt liegt bei der Microsoft Corporation.

**Printed in Germany Art. Nr. INSTR-ORGADMIN-DE 02/2024**

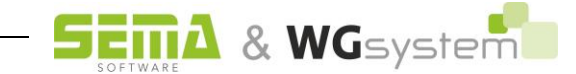

# **Inhaltsverzeichnis**

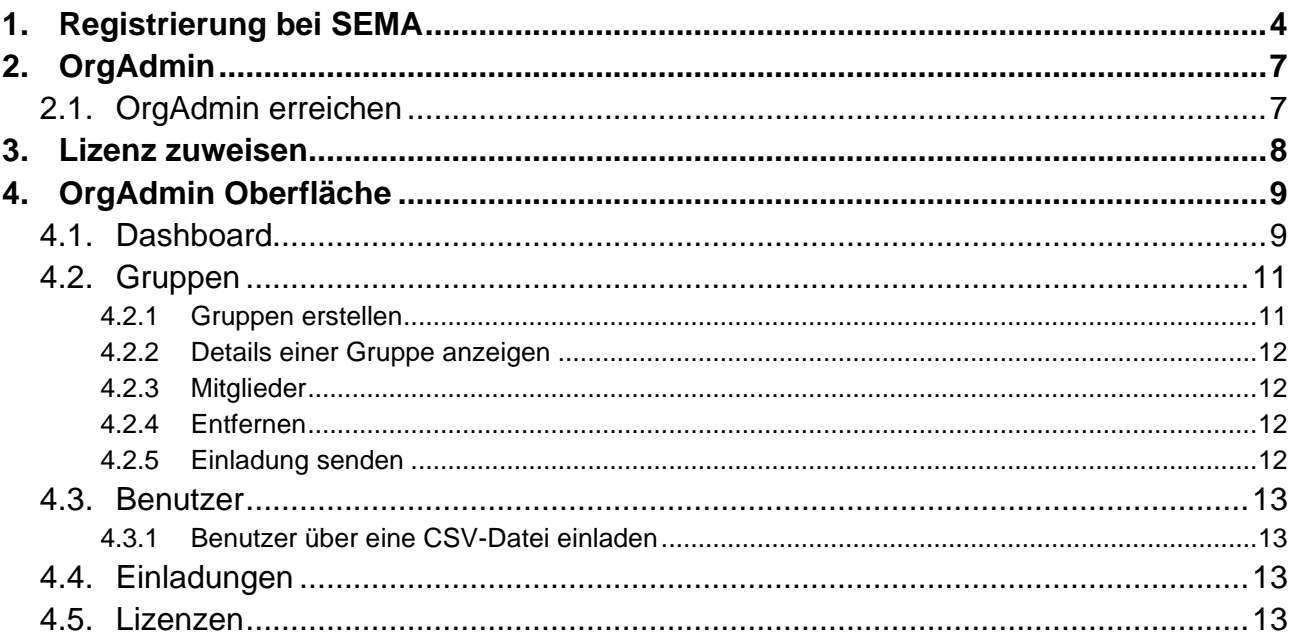

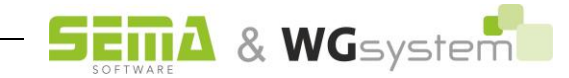

# **Installationsbeschreibung**

Diese Anleitung gilt für SEMA und WGsystem und wird anhand vom Beispiel SEMA dargestellt!

Bitte alle Schritte dieser Anleitung beachten um Zugriff auf das Programm zu erhalten!

# <span id="page-3-0"></span>**1. Registrierung bei SEMA**

Sie haben eine Einladungsmail von [no\\_reply@sema-soft.com](mailto:no_reply@sema-soft.com) erhalten. Dies ist die Einladung für die Registrierung als OrgAdmin für Ihre Firma. Sollten Sie diese nicht erhalten haben, dann schauen Sie bitte auch in Ihren Spam Ordner.

In der Einladungsmail finden Sie zu welcher Firma Sie eingeladen werden, wer Sie eingeladen hat und den Button mit dem Sie die Einladung öffnen. Wenn Sie diese bestätigen, gelangen Sie weiter zur Einladung.

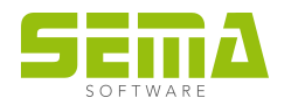

Erstellung Ihres SEMA Software Benutzerkontos

```
Guten Tag Julia Eberle,
```
Marco Schmidmeier lädt Sie ein, Ihr Benutzerkonto für den Zugriff auf die SEMA Software Lizenzen der Firma SEMA GmbH zu erstellen.

Bitte klicken Sie auf die Schaltfläche unten, um diese Einladung anzunehmen oder abzulehner

Öffnen Sie Ihre Einladung

Bitte antworten Sie nicht auf diese E-Mail-Nachricht. Bei Fragen wenden Sie sich bitte an support@sema-soft.com

Mit freundlichen Grüßen,

Ihr SEMA-Software Team

www.sema-soft.com

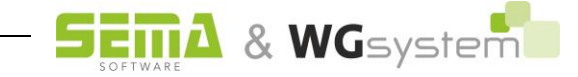

Hier müssen Sie die Einladung akzeptieren:

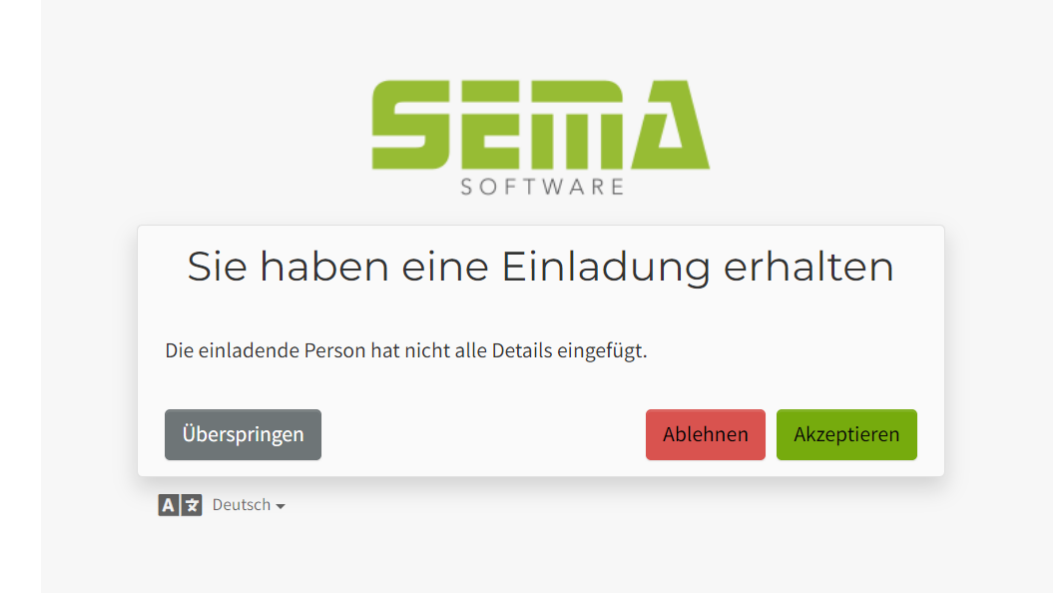

Nun müssen Sie Ihre Daten ergänzen, ein Passwort wählen, die Allgemeinen Geschäftsbedingungen akzeptieren und mit "Registrieren" abschließen:

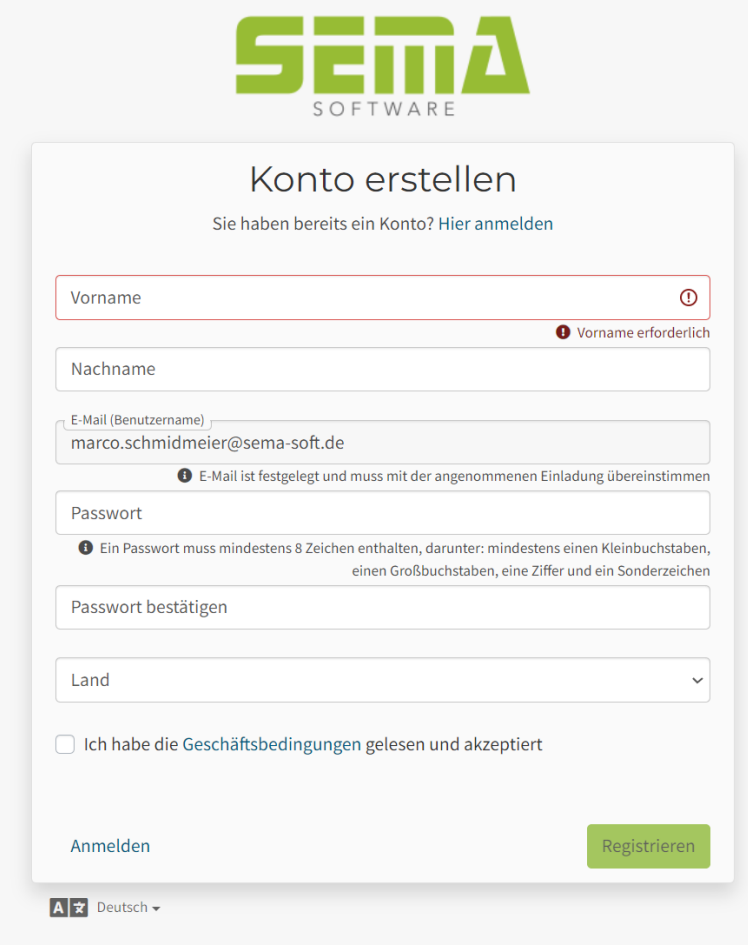

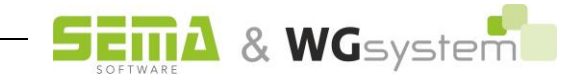

Zur Bestätigung Ihrer Registrierung bekommen Sie eine weitere E-Mail:

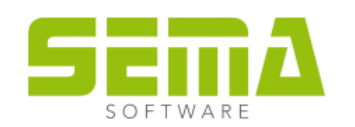

Bitte bestätigen Sie ihre E-Mail Adresse

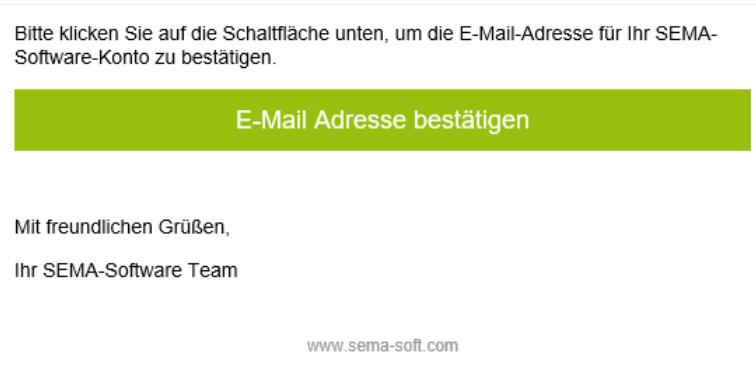

Nun sind Sie bei SEMA GmbH registriert und erhalten Zugang zum OrgAdmin Ihrer Firma.

# Achtung!

Mit Abschließen der Registrierung haben Sie noch keinen Zugriff auf SEMA. Dazu müssen Sie die weiteren Schritte folgen und sich eine Lizenz zuweisen.

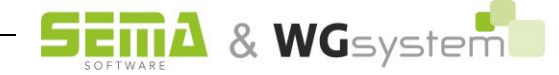

# <span id="page-6-0"></span>**2. OrgAdmin**

#### <span id="page-6-1"></span>**2.1. OrgAdmin erreichen**

Um zu Ihrem OrgAdmin zu gelangen, müssen Sie in Ihrem Webbrowser auf folgende Seite gehen:

**<https://id.sema-soft.com/orgadmin>**

Melden Sie sich mit Ihrer E-Mail-Adresse und Ihrem Passwort an, um den OrgAdmin Ihrer Firma zu erreichen:

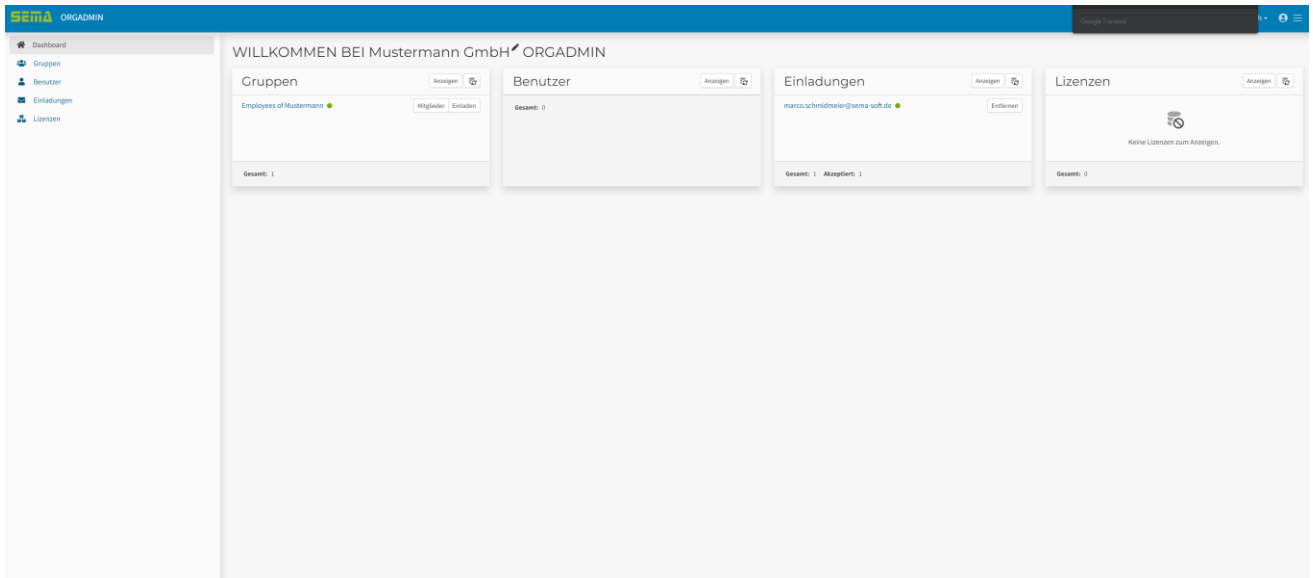

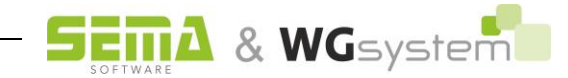

### <span id="page-7-0"></span>**3. Lizenz zuweisen**

Um Ihre Lizenzen sich selbst oder einem Mitarbeiter zuzuweisen, gehen Sie im Bereich Lizenzen über die drei Punkte auf "Nutzung".

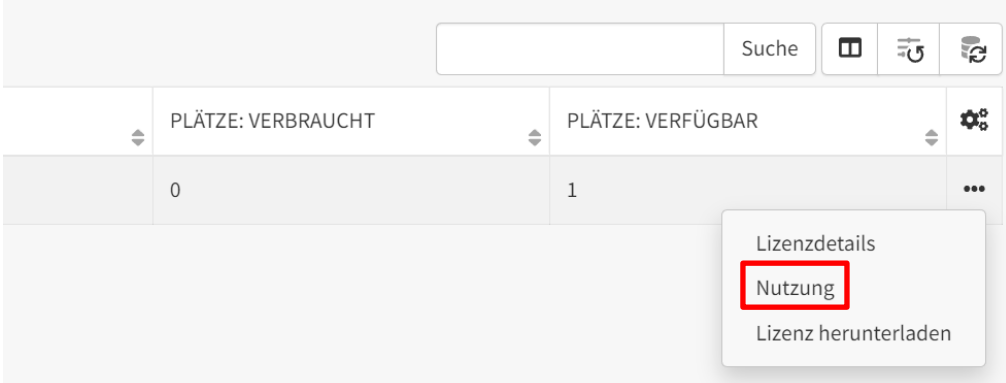

Hier können Sie Ihre Lizenz dann sich selbst oder einem Mitarbeiter zuweisen, indem Sie sie "Reservieren" und mit "Anwenden" bestätigen.

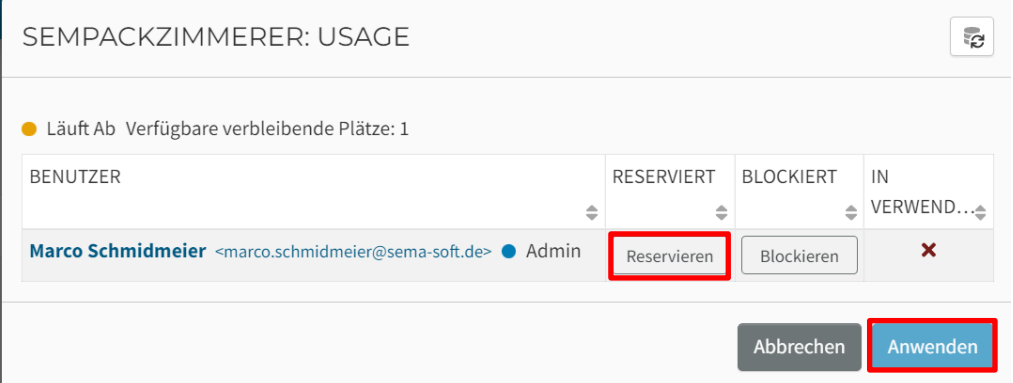

Wenn Sie die Lizenz zugewiesen haben, erscheint folgender Bildschirm:

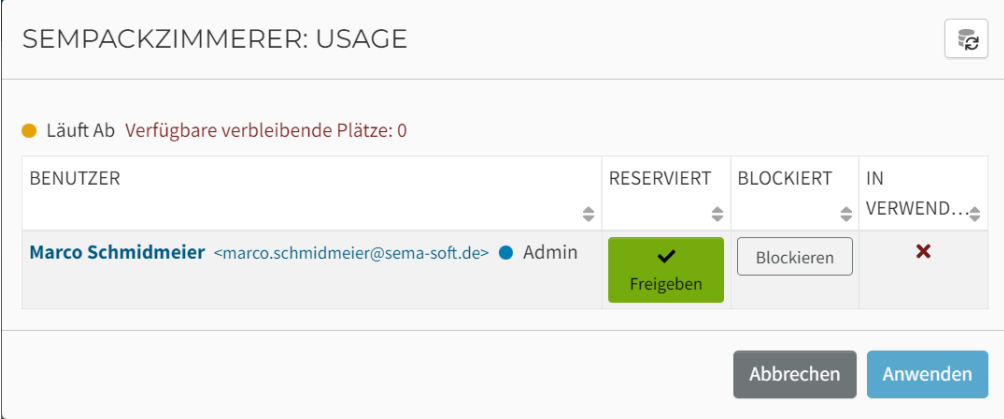

Nach Zuweisung einer Lizenz muss das SEMA-Programm neu gestartet werden, damit die Änderungen wirksam werden. Dies gilt für den Fall, dass Sie das Programm bereits geöffnet haben.

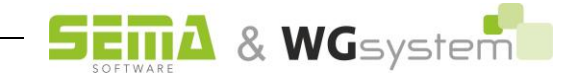

## <span id="page-8-0"></span>**4. OrgAdmin Oberfläche**

#### <span id="page-8-1"></span>**4.1. Dashboard**

Das Dashboard ist die Startoberfläche. Hier finden Sie auf den ersten Blick alle nötigen Informationen.

1. Die Gruppen. Hier sehen Sie alle Gruppen in Ihrer Firma. Standardmäßig gibt es immer die "Employees".

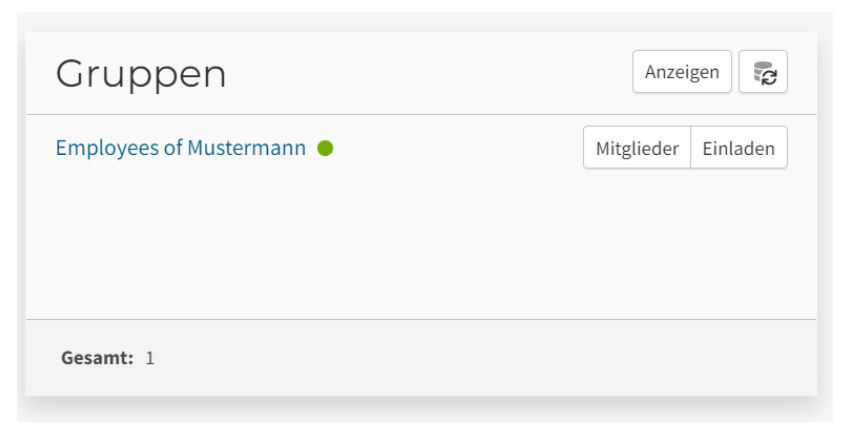

2. Die Benutzer. Hier werden alle Benutzer in Ihrer Firma angezeigt, die dazu eingeladen wurden und sich registriert haben.

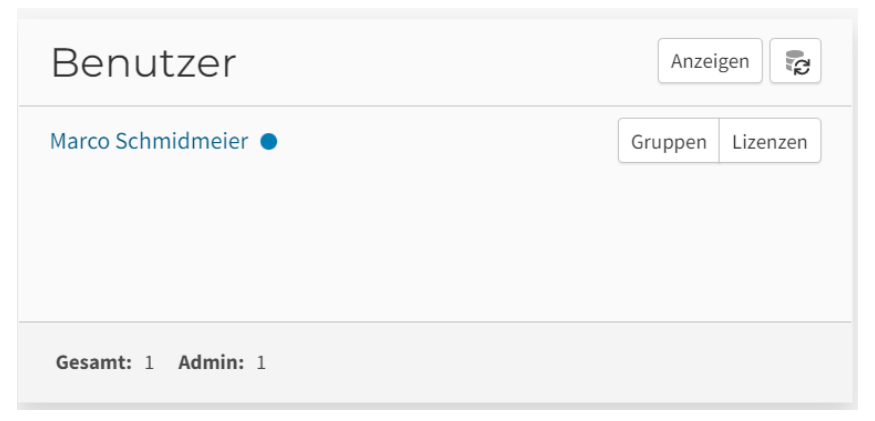

3. Die Einladungen. Hier werden alle abgeschlossenen und aktiven Einladungen angezeigt.

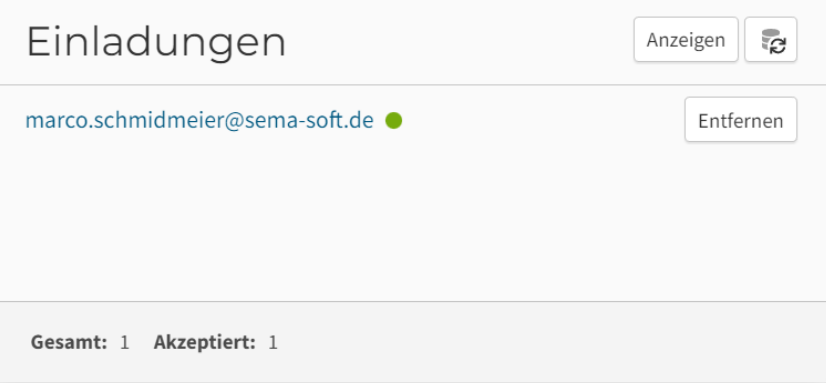

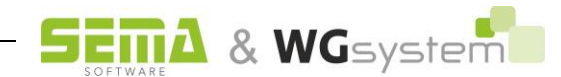

4. Die Lizenzen. Hier werden alle Lizenzen angezeigt, die Ihrer Firma zur Verfügung stehen.

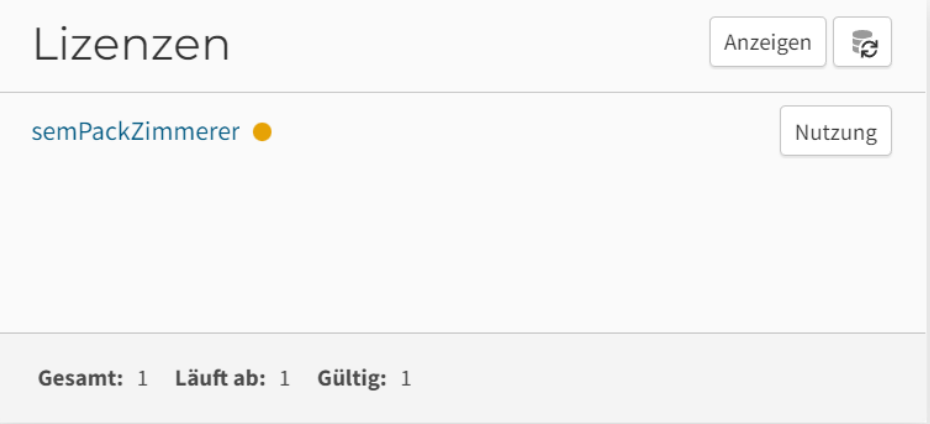

Sie erreichen diese vier Punkte auch auf der linken Seite und sehen dort noch mehr Informationen:

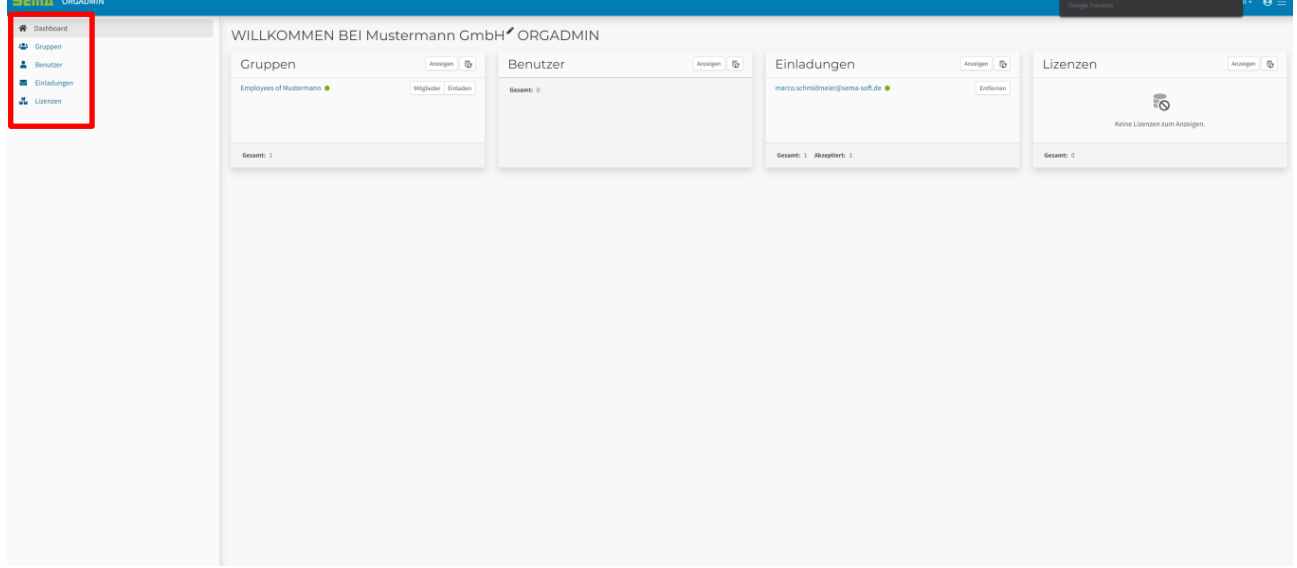

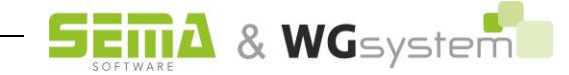

#### <span id="page-10-0"></span>**4.2. Gruppen**

Hier werden alle Gruppen Ihrer Firma angezeigt. Über Gruppen können Sie Ihre Mitarbeiter/Schüler verwalten.

Über "Erstellen" können Sie weitere eigene Gruppen hinzufügen. Die "Employees" Gruppe ist standardmäßig vorhanden.

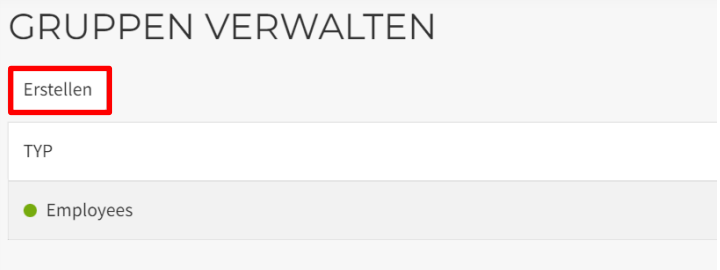

Über die drei Punkte können Sie bei vorhandenen Gruppen neue Mitglieder einladen, Details anzeigen, aktuelle Mitglieder anzeigen und Gruppen entfernen.

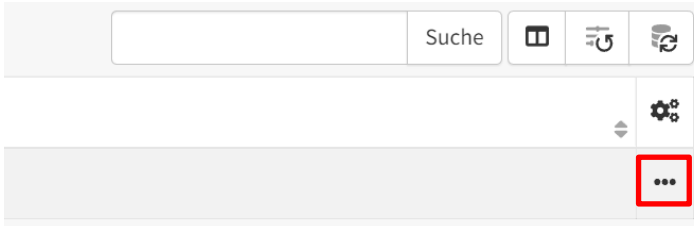

#### <span id="page-10-1"></span>**4.2.1 Gruppen erstellen**

Wenn Sie eine neue Gruppe erstellen möchten, müssen Sie alle Felder ausfüllen. Nachfolgend ein Beispiel.

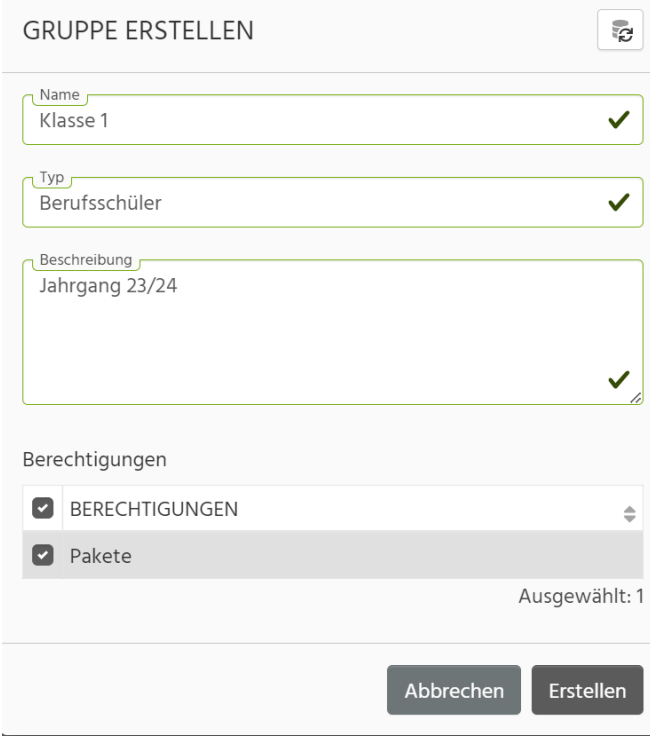

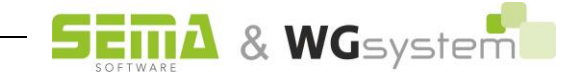

Achtung! Bei Berechtigungen muss der Haken gesetzt werden. Ohne diesen Haken funktioniert diese Gruppe nicht und alle Mitglieder können nicht auf SEMA zugreifen.

#### <span id="page-11-0"></span>**4.2.2 Details einer Gruppe anzeigen**

Über die drei Punkte erreichen Sie die Detail einer Gruppe. Hier sehen Sie nochmals alle Details und können diese nachträglich noch Bearbeiten.

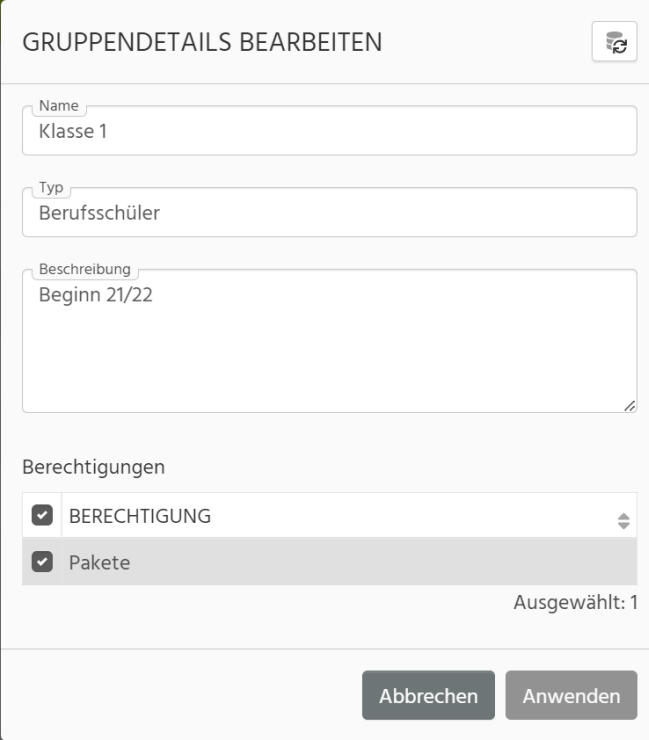

#### <span id="page-11-1"></span>**4.2.3 Mitglieder**

Unter dem Punkt Mitglieder können Sie die Mitglieder dieser Gruppe bearbeiten. Sie können Personen hinzufügen und auch entfernen.

Achtung! Wenn Sie eine Person aus allen Gruppen entfernen, wird diese Person auch aus Ihrer Firma entfernt und muss dann neu eingeladen werden.

#### <span id="page-11-2"></span>**4.2.4 Entfernen**

Wenn Sie eine Gruppe entfernen möchten, dann können Sie dies auch über die drei Punkte machen.

#### <span id="page-11-3"></span>**4.2.5 Einladung senden**

Sie können über den Punkt "Einladung senden" auch direkt Personen in diese Gruppe einladen.

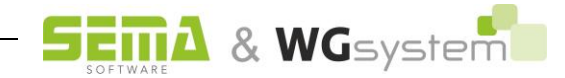

#### <span id="page-12-0"></span>**4.3. Benutzer**

Hier werden alle Benutzer Ihrer Firma angezeigt. Über "Einladen" können Sie neue Benutzer zu Ihrer Firma einladen.

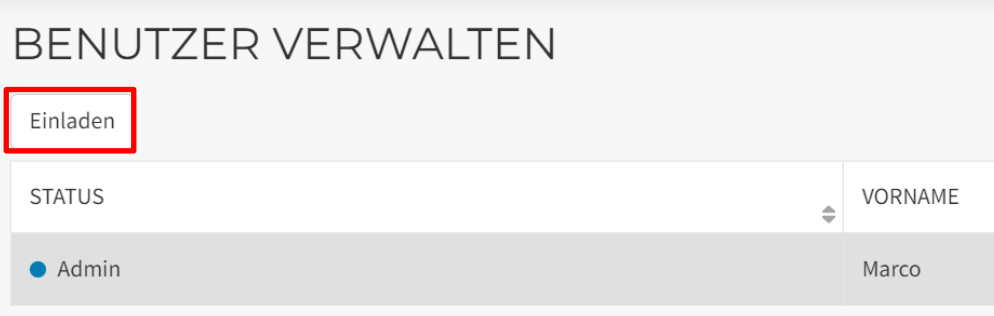

#### <span id="page-12-1"></span>**4.3.1 Benutzer über eine CSV-Datei einladen**

Wenn sie mehrere Mitarbeiter/Schüler einladen möchten, können Sie das über eine CSV-Import machen.

Die CSV-Datei benötigt dafür eine Spalte mit dem Namen (Vorname und Nachname) und eine Spalte mit der E-Mail Adresse.

#### <span id="page-12-2"></span>**4.4. Einladungen**

Hier werden alle aktiven und abgeschlossenen Einladungen angezeigt. Über "Erstellen" können neue Mitarbeiter eingeladen werden.

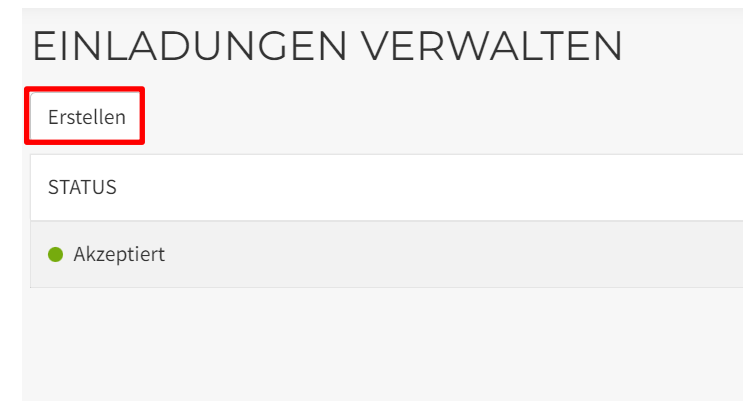

#### <span id="page-12-3"></span>**4.5. Lizenzen**

Hier werden alle Ihnen zur Verfügung stehenden Lizenzen angezeigt.

Sie sehen hier den Status Ihrer Lizenzen, wie viele Plätze Sie zur Verfügung haben, wie viele verbraucht sind und wie viele Sie noch zur Verfügung haben.

Über die drei Punkte können Sie sich die Lizenzdetails ansehen.

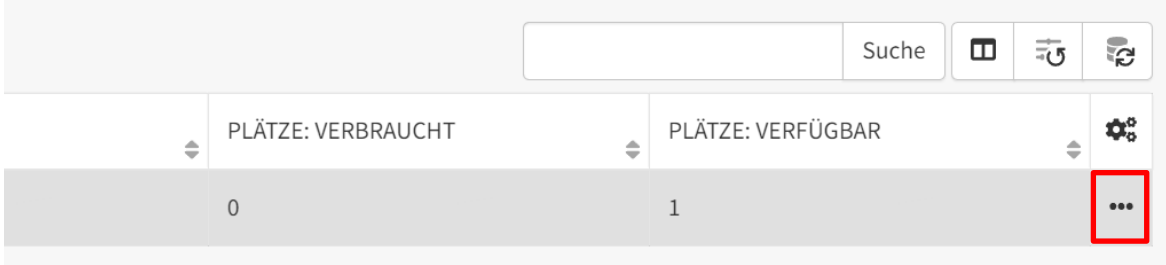

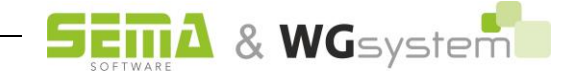